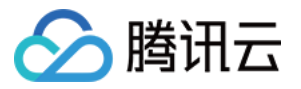

# 共享带宽包 操作指南

# 产品⽂档

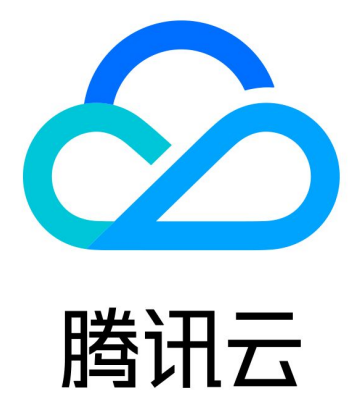

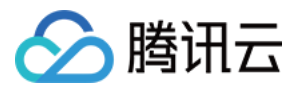

【版权声明】

©2013-2024 腾讯云版权所有

本文档著作权归腾讯云单独所有,未经腾讯云事先书面许可,任何主体不得以任何形式复制、修改、抄袭、传播全 部或部分本⽂档内容。

【商标声明】

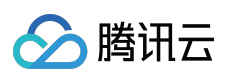

及其它腾讯云服务相关的商标均为腾讯云计算(北京)有限责任公司及其关联公司所有。本文档涉及的第三方主体 的商标,依法由权利人所有。

【服务声明】

本文档意在向客户介绍腾讯云全部或部分产品、服务的当时的整体概况,部分产品、服务的内容可能有所调整。您 所购买的腾讯云产品、服务的种类、服务标准等应由您与腾讯云之间的商业合同约定,除非双方另有约定,否则, 腾讯云对本⽂档内容不做任何明⽰或模式的承诺或保证。

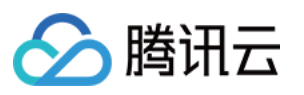

## 文档目录

[操作指南](#page-3-0)

[查看计费带宽值](#page-3-1) [修改计费类型](#page-4-0) 管理 IP [带宽包](#page-6-0) 创建 IP [带宽包](#page-6-1) 删除 IP [带宽包](#page-9-0) [添加资源](#page-10-0) [移除资源](#page-12-0) [管理设备带宽包](#page-13-0) [创建设备带宽包](#page-13-1) [删除设备带宽包](#page-14-0)

[迁移共享带宽包](#page-15-0)

[区分账户类型](#page-16-0)

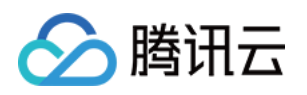

# <span id="page-3-1"></span><span id="page-3-0"></span>操作指南 查看计费带宽值

最近更新时间:2024-01-09 16:30:00

共享带宽包的实际扣费与月峰值相关,您可以在共享带宽包控制台上,查看任意带宽包当前削峰后的月峰值。

### 月峰值计算规则

⽉ TOP5 计费

**日峰值**:每隔五分钟,分别统计共享带宽包在这五分钟内的所有10秒出、入带宽值的最大值,然后将较大值作为1个 有效带宽峰值点,每日288个统计点,降序排列后取第5大峰值作为当日的带宽日峰值。

月 Top5 计费的月峰值: 结算日将所取的日峰值降序排列, 取前5个日峰值的带宽均值作为月峰值, 即为计费带宽 值,每日00:00:00更新。例如,在2021年1月20日查看当月的计费带宽值,则是根据2021年1月1日到2021年1月19 日的日峰值计算得出。

⽉95计费

月95计费的月峰值:每隔五分钟, 分别统计共享带宽包在这五分钟内的所有10秒出、入带宽值的最大值, 然后将较 大值作为1个有效带宽峰值,月结时将每5分钟所取的有效带宽峰值降序排列,将去掉所取点的前5%之后的下一个值 作为月峰值,即为计费带宽值,每日00:00:00更新。例如,在2021年1月20日查看当月的计费带宽值,则是根据 2021年1⽉1⽇00:00:00到2021年1⽉19⽇23:59:59点的五分钟带宽值计算得出。

### 操作步骤

1. 登录 私有网络控制台, 在左侧导航栏, 单击共享带宽包。

- 2. 在"共享带宽包"页面左上角, 选择所在地域。
- 3. 在共享带宽包实例列表中,单击目标实例 ID。

4. 在实例详情页查看当前计费带宽值(即削峰后的月峰值)。

### 相关文档

[计费模式](https://www.tencentcloud.com/document/product/684/15255)

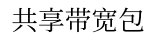

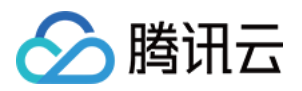

# <span id="page-4-0"></span>修改计费类型

最近更新时间:2024-01-09 16:30:00

共享带宽包支持修改付费类型,本文将为您介绍如何修改付费类型。

#### 说明:

出账单前可随时修改付费类目时刻的付费类型收费,详细计费规则请参见[计费价格。](https://www.tencentcloud.com/document/product/684/15254)

### 前提条件

您账户的计费模式必须为月95计费模式。

#### 说明:

月95计费仅限网络产品月消费大于15,000美元的客户使用,满足条件的客户可联系您的商务经理开通,或提交工单 进行申请。月95计费价格试运行中,后续部分地域价格可能会有调整。

### 修改付费类型

1. 登录 [私有⽹络控制台](https://console.tencentcloud.com/vpc/package?rid=1)。

2. 在共享带宽包实例列表页面, 找到目标共享带宽包实例, 并在右侧操作列, 选择更多 > 修改付费类型。

3. 在弹出的修改付费类型对话框中,选择所需付费类型,并单击确定。

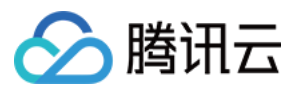

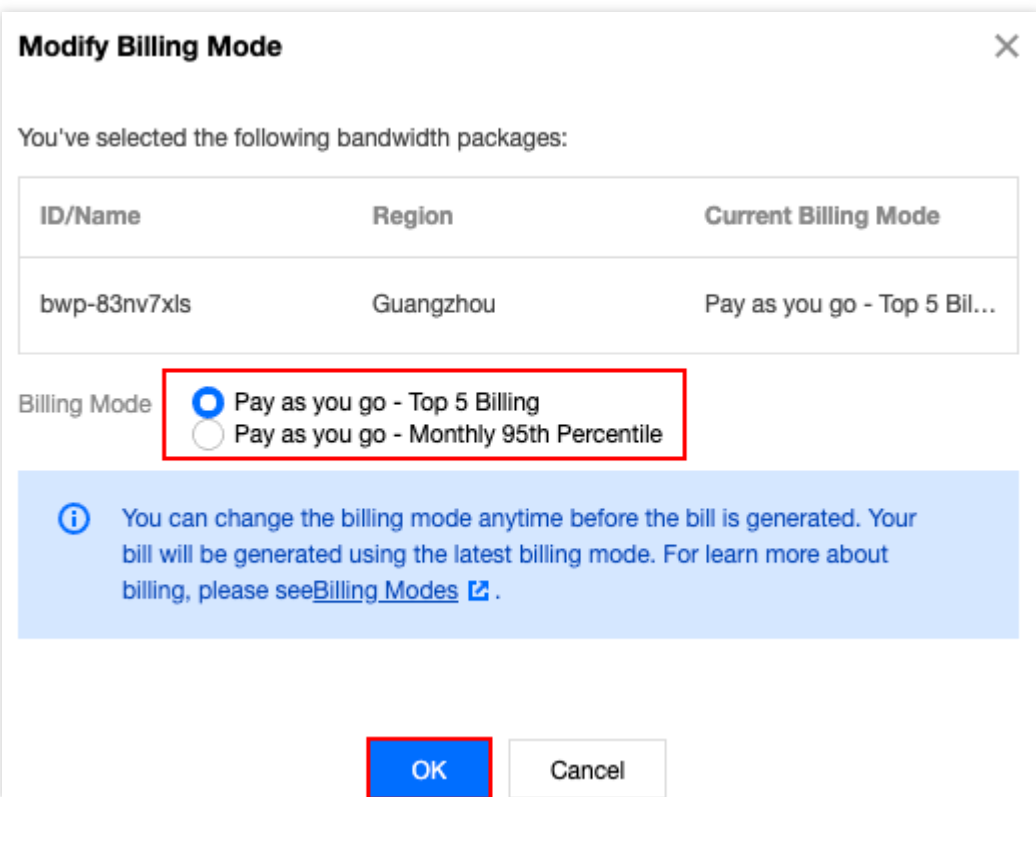

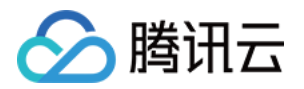

# <span id="page-6-1"></span><span id="page-6-0"></span>管理 IP 带宽包 创建 IP 带宽包

最近更新时间:2024-01-09 16:30:00

本文将为标准账户类型的用户介绍如何创建 IP 带宽包。

### 限制说明

目前共享带宽包处于内测阶段, 如需使用, 请提交 工单申请。

标准账户类型仅能创建 IP 带宽包, 传统账户类型可以提交 工单申请 升级为标准账户类型, 以使用 IP 带宽包。账户 类型判断方式请参见 [判断账户类型](https://www.tencentcloud.com/document/product/684/15246)。

IP 带宽包按照带宽类型,可分为如下类型的带宽包:

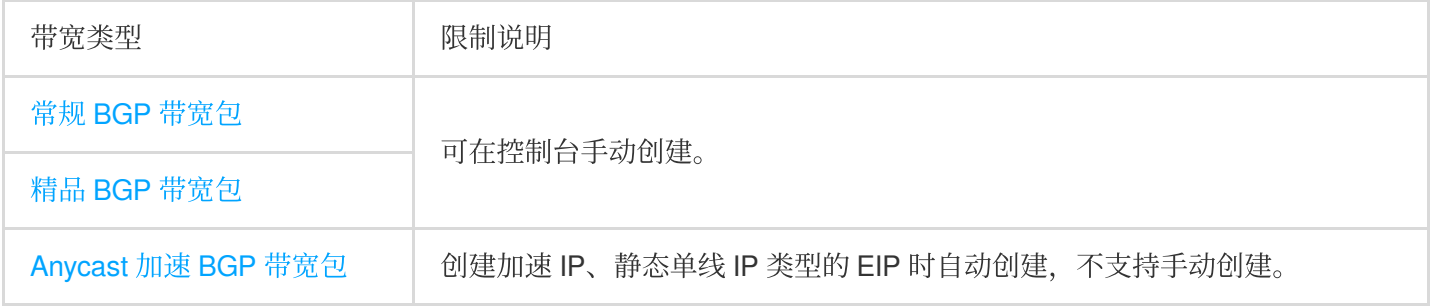

### 操作步骤

1. 登录 私有网络控制台,单击左侧导航栏的共享带宽包。

2. 在"共享带宽包"页面,选择所在地域,单击左上角的 + 新建。

3. 在"新建共享带宽包"对话框中, 输入名称、选择计费模式, 单击确定。

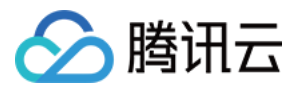

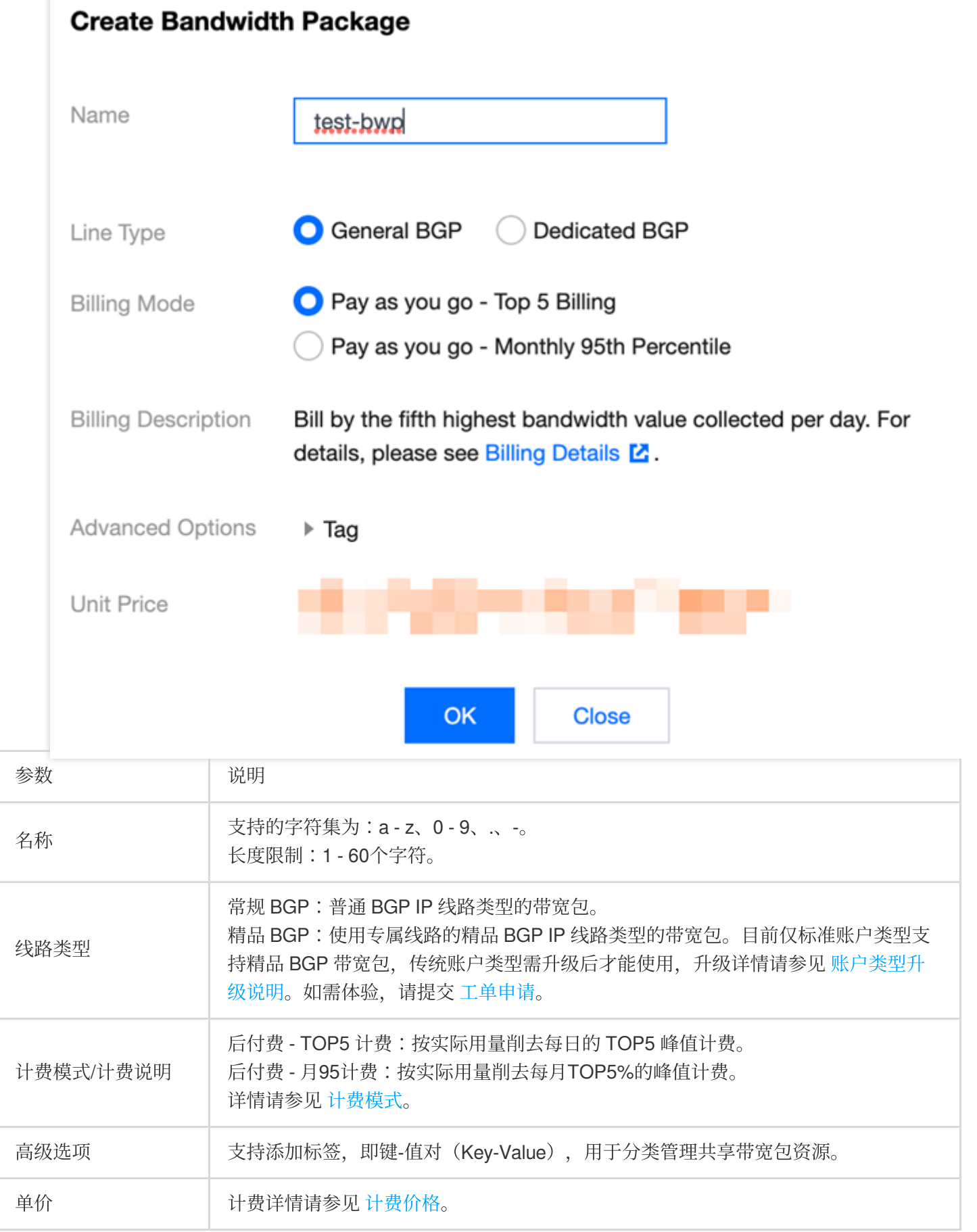

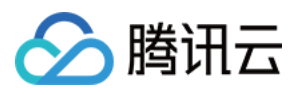

### 后续操作

[添加资源](https://www.tencentcloud.com/document/product/684/34599)

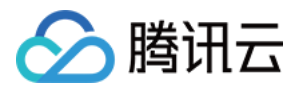

# <span id="page-9-0"></span>删除 IP 带宽包

最近更新时间:2024-01-09 16:30:00

本文介绍标准账户类型的用户如何删除 IP 带宽包。

### 前提条件

删除 IP 带宽包前, 请确保包内的所有资源已全部移除, 否则无法删除。详情请参见 [移除资源。](https://www.tencentcloud.com/document/product/684/34600)

### 操作步骤

1. 登录 [私有⽹络控制台](https://console.tencentcloud.com/vpc/vpc?rid=1)。

2. 单击左侧导航栏的共享带宽包。

3. 在"共享带宽包"页面, 选择所在地域, 找到目标共享带宽包实例, 单击右侧"操作"列的**删除**。

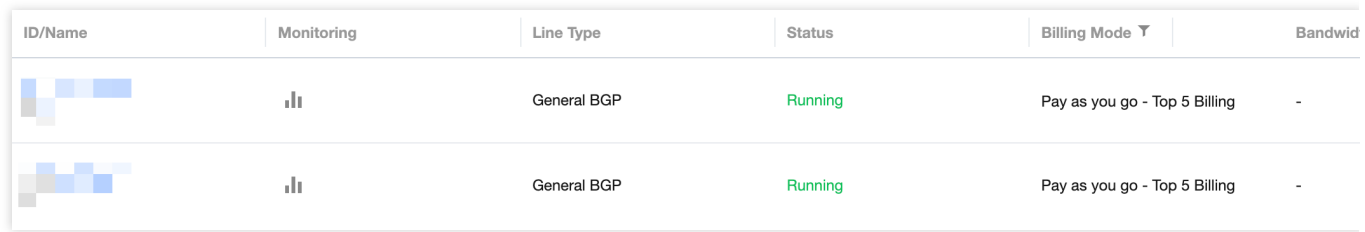

4. 在弹出的对话框中,单击确认。

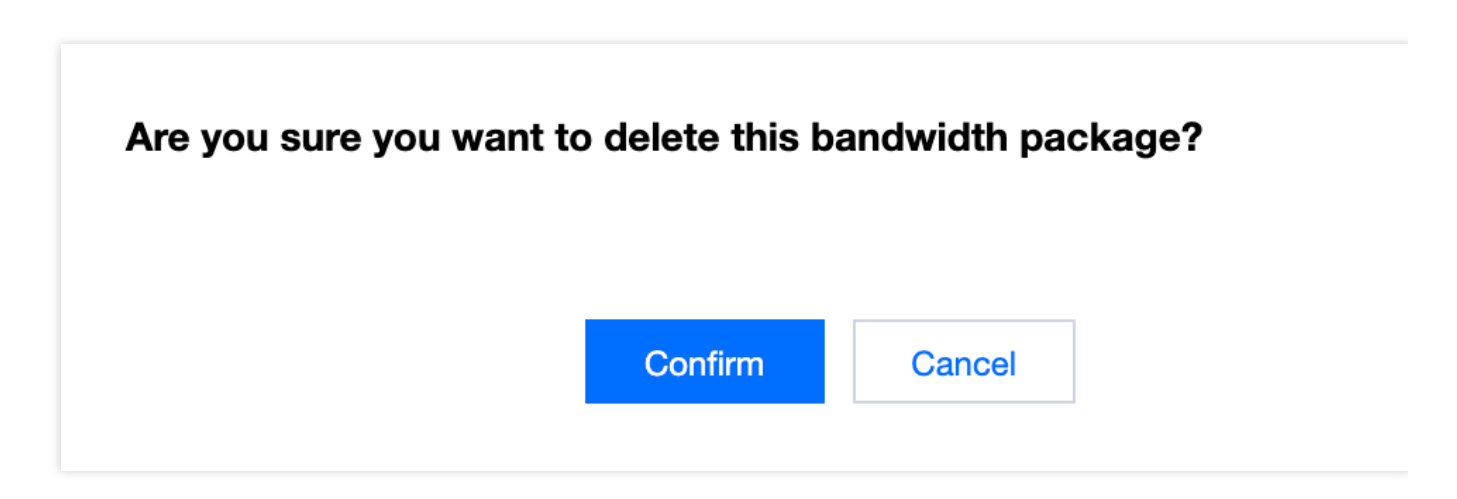

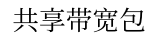

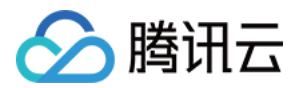

# <span id="page-10-0"></span>添加资源

最近更新时间:2024-01-09 16:30:00

#### 说明:

共享带宽包为后付费按月结算产品,请联系您的商务经理申请开通。 创建共享带宽实例后,您需要将使⽤该共享带宽的 EIP 和 CLB 添加到共享带宽实例中。

### 限制说明

1. 仅支持按流量计费的 EIP 和 CLB 加入共享带宽包, 包年包月的 EIP 和 CLB 不支持加入共享带宽包。

2. 添加 EIP 和 CLB 到共享带宽包后, EIP 和 CLB 原本的网络计费模式将变更为共享带宽包模式, 不额外收取流量费 和带宽费⽤,但正常收取实例占有费。

3. EIP 的 IP 资源费用与是否加入共享带宽包无关, 当 EIP 绑定实例时, 免除 IP 资源费用。

4. 单个共享带宽包最多可添加100个资源(包括 EIP 和 CLB)。

### 操作步骤

1. 登录 [私有⽹络控制台](https://console.tencentcloud.com/vpc/vpc?rid=1)。

- 2. 单击左侧导航的共享带宽包。
- 3. 选择地域, 在列表中找到目标共享带宽包实例, 单击实例 ID 进入详情页。
- 4. 在详情页的"带宽包资源"模块,单击+添加资源。
- 5. 在弹窗中, 选择资源类型和资源实例, 单击确定即可。

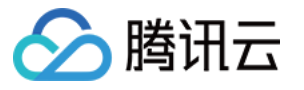

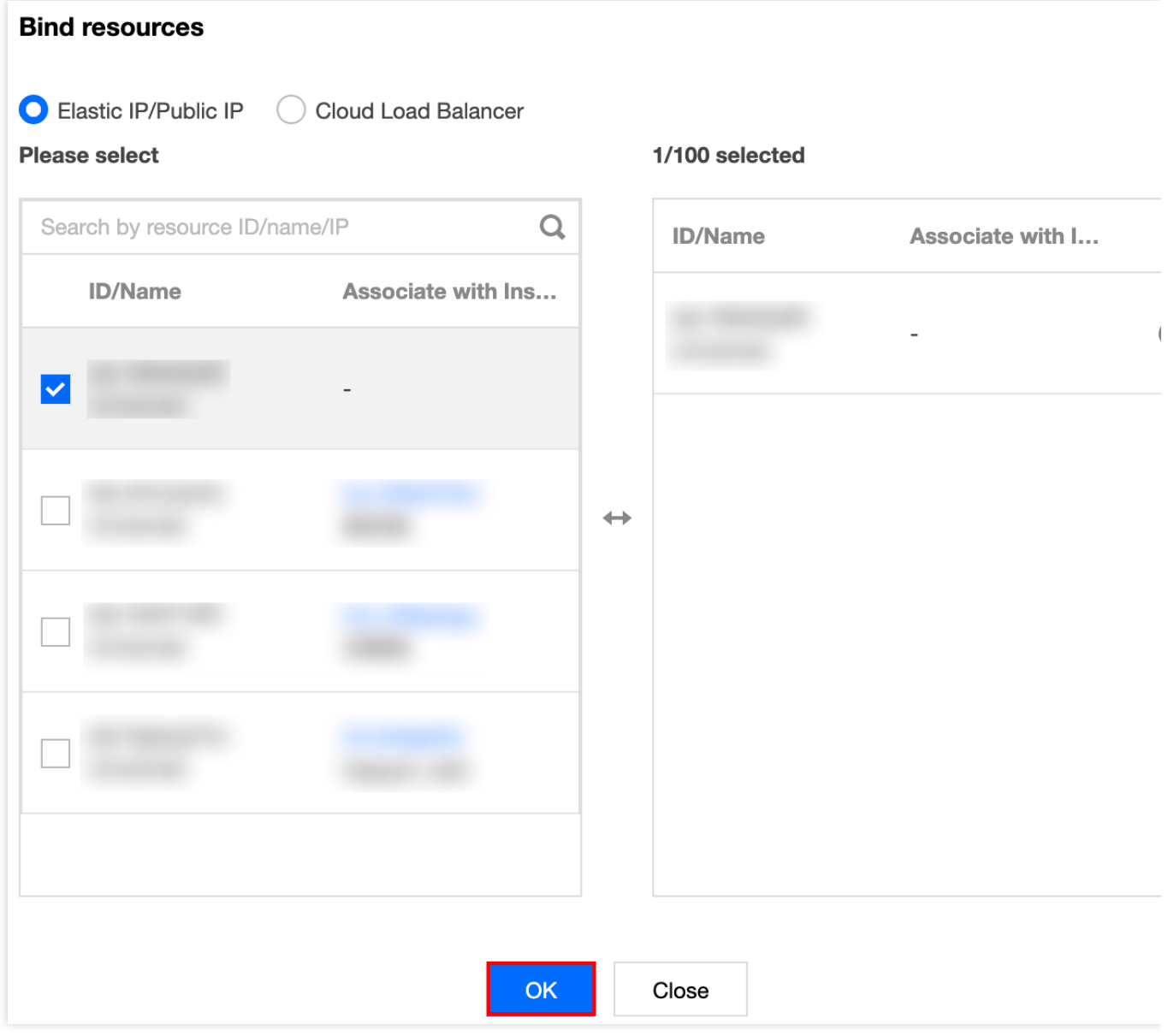

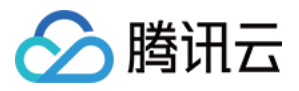

# <span id="page-12-0"></span>移除资源

最近更新时间:2024-01-09 16:30:00

#### 说明:

共享带宽包为后付费按⽉结算产品,请联系您的商务经理申请开通。 带宽包内的 EIP 和 CLB 移除后, 网络计费模式将统一变更为按流量计费。

1. 登录 [私有⽹络控制台](https://console.tencentcloud.com/vpc/vpc?rid=1)。

2. 单击左侧导航的共享带宽包。

- 3. 选择地域, 在列表中找到目标共享带宽包实例, 单击实例 ID 进入详情页。
- 4. 在详情页的"带宽包资源"模块,选择资源类型以及需移出带宽包的资源实例,单击移除资源,并确认操作即可。

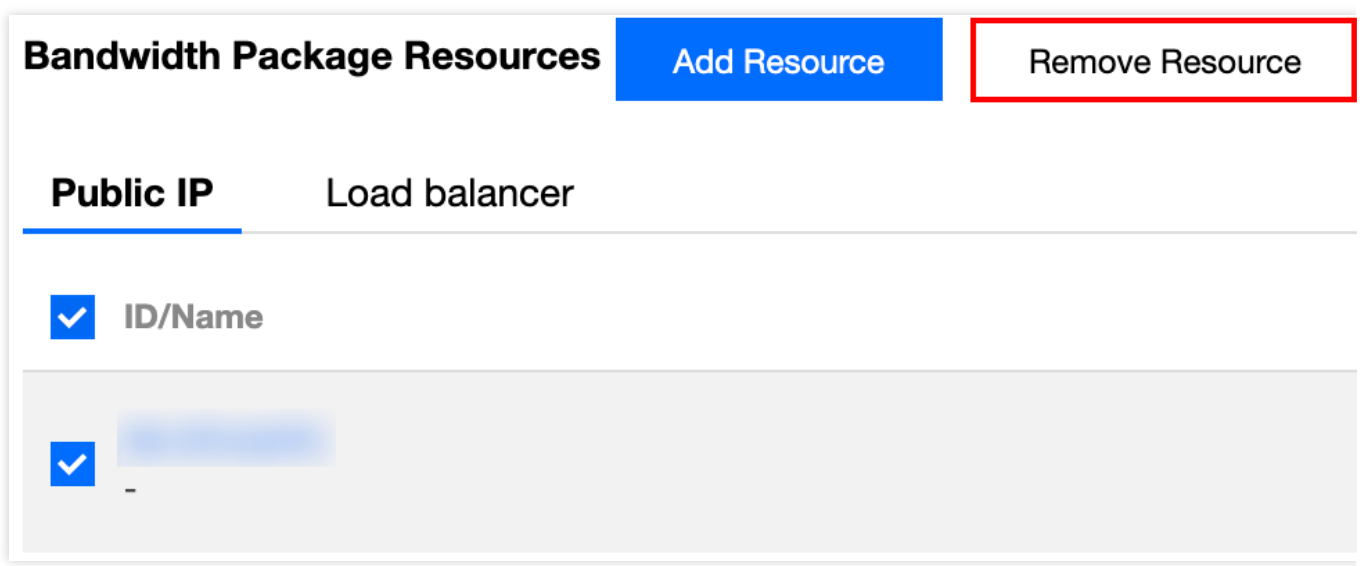

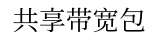

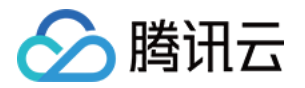

# <span id="page-13-1"></span><span id="page-13-0"></span>管理设备带宽包 创建设备带宽包

最近更新时间:2024-01-09 16:30:00

本文介绍传统账户类型的用户如何创建设备带宽包。

#### 说明:

共享带宽包为后付费按⽉结算产品,请联系您的商务经理申请开通。

### 限制说明

仅传统账户类型可以创建设备带宽包。账户类型判断方式参见[判断账户类型。](https://www.tencentcloud.com/document/product/684/15246)

⼀个地域仅可开通⼀个设备带宽包。

在一个地域创建设备带宽包后,当前地域所有云服务器、负载均衡的网络计费模式都将变为按共享带宽包计费,不 可与其他计费模式共存。原有的包年包月带宽费用将按小时折算后进行退费。

### 操作步骤

1. 登录 私有网络控制台,单击左侧导航栏的共享带宽包。

2. 在"共享带宽包"⻚⾯,选择所在地域,单击左上⾓的**+**新建。

3. 在"新建共享带宽包"对话框中,输入名称、选择计费模式,单击创建。

4. (可选) 创建完成后, 为避免产生高额费用, 建议您为共享带宽包内的资源设置带宽上限。可参考如下操作: 为云服务器设置带宽上限参见 CVM [调整带宽。](https://www.tencentcloud.com/document/product/213/15517)

为负载均衡设置带宽上限参⻅ CLB [调整带宽](https://www.tencentcloud.com/document/product/214/39528)。

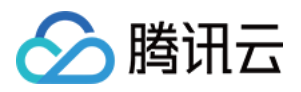

# <span id="page-14-0"></span>删除设备带宽包

最近更新时间:2024-01-09 16:30:00

本⽂介绍传统账户类型的⽤户如何删除设备带宽包。

### 限制说明

删除设备带宽包后,该地域下的所有云服务器的网络计费模式都将变更为按流量计费,带宽上限将下调为按流量计 费模式的 带宽最高上限,若低于最高上限,则不做调整。

### 操作步骤

1. 登录 [私有⽹络控制台](https://console.tencentcloud.com/vpc/vpc?rid=1)。

2. 单击左侧导航栏的共享带宽包。

3. 在"共享带宽包"页面, 选择所在地域, 找到目标共享带宽包实例, 单击右侧"操作"列的**删除**。

4. 在弹出的"确定删除该共享带宽包"对话框中,单击确认。

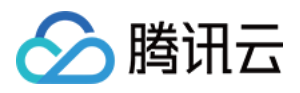

# <span id="page-15-0"></span>迁移共享带宽包

最近更新时间:2024-01-09 16:30:00

本文介绍如何将共享带宽包中的资源迁移至其他共享带宽包中。

### 限制说明

仅标准账户类型技此功能,传统账户类型需升级后才能使用,升级详情请参见[账户类型升级说明。](https://www.tencentcloud.com/document/product/684/15246)

仅常规 BGP 带宽包和精品 BGP 带宽包支持此功能, Anycast 加速 BGP 带宽包和移动/联通/电信带宽包不支持, 不 同类型的共享带宽包详情请参⻅ [带宽包类型](https://www.tencentcloud.com/document/product/684/15254)。

普通 BGP IP 只能在常规 BGP 带宽包中迁移;精品 BGP IP 只能在精品 BGP 带宽包中迁移。

### 操作步骤

1. 登录 私有网络控制台,单击左侧导航栏的共享带宽包。

2. 在"共享带宽包"页面左上角选择所在地域, 在实例列表中单击目标实例 ID。

3. 在实例详情页面,选中需迁移的公网 IP 或负载均衡资源,单击迁移带宽包。

4. 在弹出的"迁移带宽包"对话框中, 选择需迁移到的共享带宽包, 单击确定。

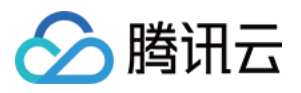

# <span id="page-16-0"></span>区分账户类型

最近更新时间:2024-01-09 16:30:00

腾讯云账户分为标准账户类型和传统账户类型。传统账户类型后期将不再支持新功能,若您属于传统账户类型,建 议升级为标准账户类型。

注意:

升级操作不可逆, 即不支持从标准账户类型降级为传统账户类型。

### 判断账户类型

2020年6月17日零点后注册的账户均为标准账户类型,该时间点前注册的账户请按以下方法在控制台查看您的账户类 型。

登录 公网 IP [控制台,](https://console.tencentcloud.com/cvm/eip) 在"公网 IP"实例列表页面顶部, 查看是否有提示信息。

若无提示信息, 则说明是标准账户类型。

若有以下提示信息, 则说明是传统账户类型。

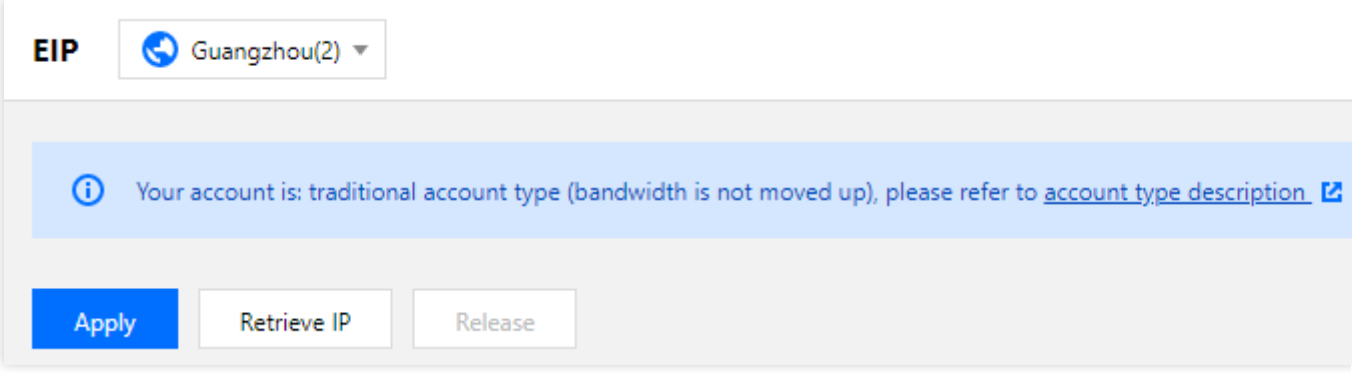

### 账户类型的区别

标准账户类型: 在 IP 或负载均衡 (CLB) 上管理带宽和流量。标准账户类型的公网 IP 或 CLB 具备外网带宽和流量 资源,云服务器(CVM)不具备外⽹带宽和流量资源。

传统账户类型: 在 CVM 上管理带宽和流量。传统账户类型的公网 IP 和 CLB 没有网络带宽和流量属性, 需要在 CVM 上购买和管理。

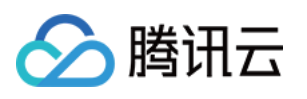

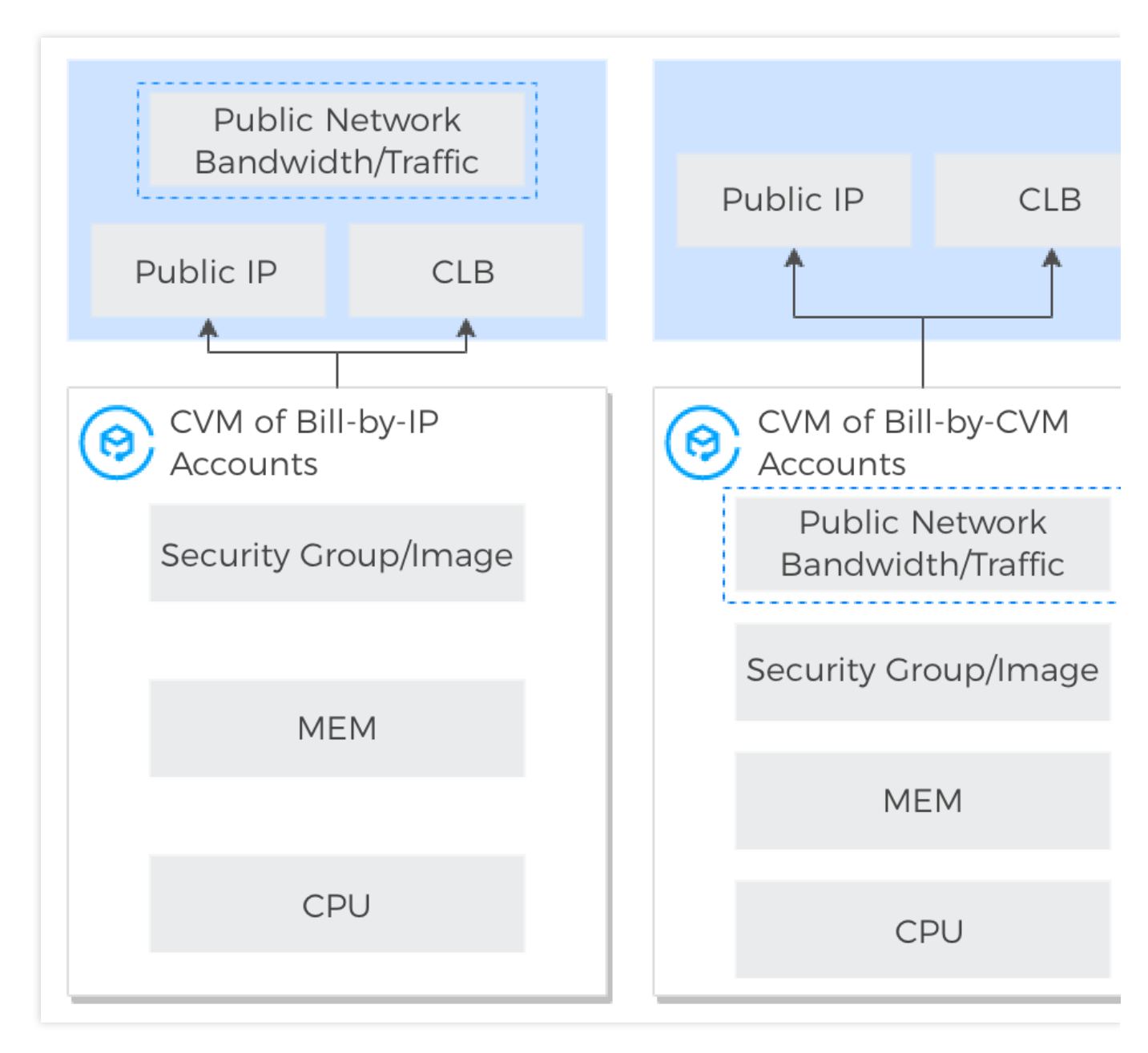

### 账户升级

### 升级的优势

标准账户类型与传统账户类型的优势对比如下表所示:

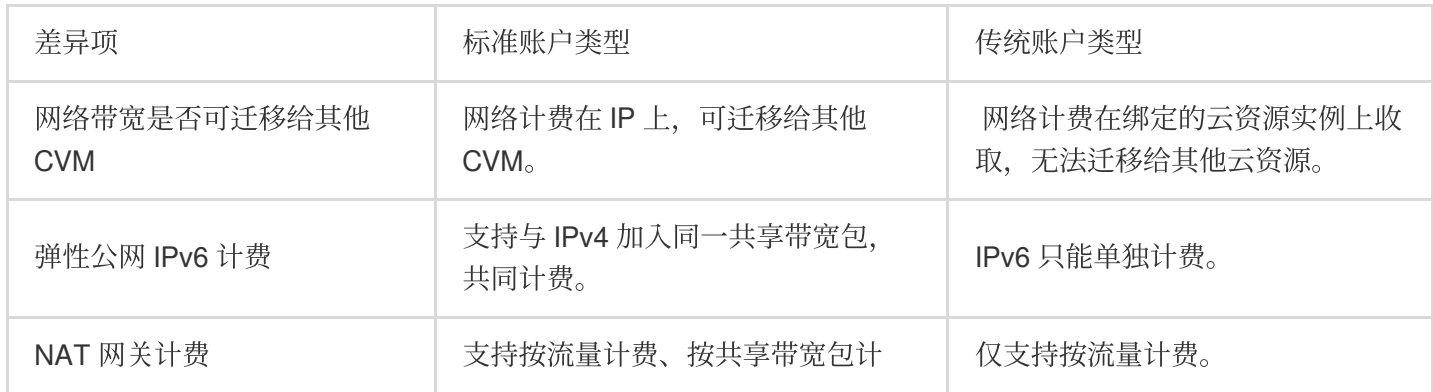

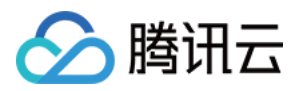

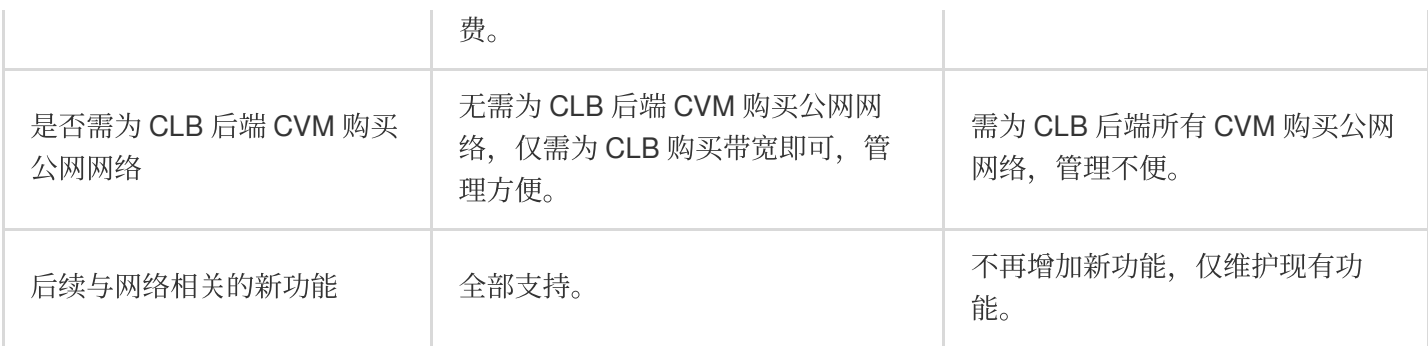

#### 升级的影响

#### 对⽹络计费的影响

传统账户类型升级后的公网网络价格与标准账户类型一致。

网络计费模式为按流量的云服务器,升级后无影响,网络计费模式和价格无变化。其余情况对云服务器的网络计费 模式的升级影响如下:

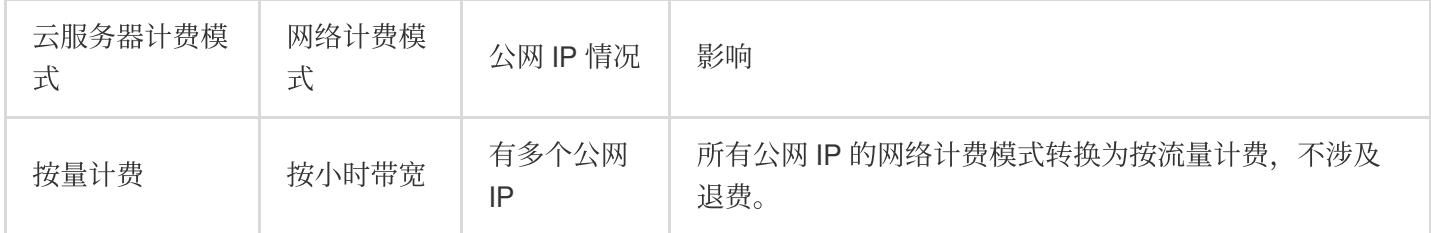

#### 对带宽上限的影响

若公网 IP 绑定云服务器, 则升级后的带宽上限与升级前的云服务器带宽上限一致。

若公网 IP 未绑定云服务器, 而是绑定例如 NAT 网关或负载均衡, 则升级后的带宽上限为该公网 IP 过去7天内的带 宽最⼤值。

若公网 IP 未绑定任何资源, 则带宽上限为100M。

#### 对 **IP** 地址的影响

升级为标准账户类型后, 公网 IP 地址、内网 IP 地址不会发生改变。

#### 对⽹络连接的影响

云服务器资源的数量在500台以内时,升级时间约5分钟;超过500台时,数量越多,升级时间也会随之延长。升级过 程中网络不会中断,但尽量不要新购服务或在控制台进行操作。

#### 对 **API** 调⽤的影响

升级为标准账户类型后,调用创建 EIP 的 API 接口时, 必须指定计费模式 InternetChargeType 和带宽上限 InternetMaxBandwidthOut 参数,详情请参见 API 文档创建弹性公网 IP。

升级为标准账户类型后,调用创建云服务器或弹性伸缩服务的 API 接口时,若计费模式 InternetChargeType 参数选择按共享带宽包计费 BANDWIDTH\_PACKAGE 时, 则必须指定要加入的共享带宽包的 ID

BandwidthPackageId 参数.

#### 升级的方式

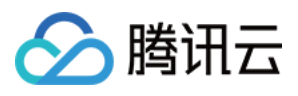

腾讯云将分批对传统账户类型的账号发送升级通知,您也可以提交工单申请 进行升级。

注意:

由于部分升级场景会导致云服务器的计费模式转换,若您的云服务器为活动购买,且活动规则不允许切换计费模式 时,暂时无法升级。